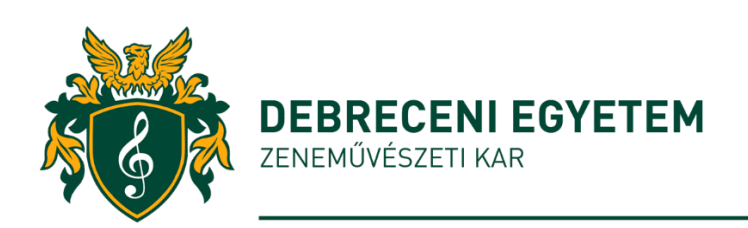

# **PORTFÓLIÓ FELTÖLTÉSE A DEA-BA - ÚTMUTATÓ -**

A Debreceni Egyetem Tanulmányi és vizsgaszabályzata előírja az elkészült **portfólió** elektronikus **PDF** formátumának **kötelező feltöltését** a Debreceni Egyetem Elektronikus archívumának (DEA) alábbi címére:

## **<https://dea.lib.unideb.hu/home>**

A portfólió benyújtásának és **feltöltésének határideje**: a zárótanítás napja előtti két hét, de legkésőbb

- tavaszi félévben: május 15.
- őszi félévben: december 15.

Amennyiben a fenti határidők hétvégére esnek, úgy a határidő az azt követő elő munkanap.

"Köteles a hallgató a kar által meghatározott formában és módon nyilatkozni arról, hogy a diplomamunka*/portfólió* az ő önálló munkája és betartotta a szerzői jogra vonatkozó előírásokat."

(TVSZ 24. § (8) bekezdés)

Portfóliót minden tanárképzés szakos hallgatónak készíteni kell, amit köteles feltölteni a DEA-ba a **Hallgatói portfóliók (ZK) mappába**.

## **A feltöltés kapcsán figyeljen az alábbiakra:**

- 1. A feltöltés előtt **nevezze át** a pdf formátumú portfólióját, a **fájl elnevezése** a következő legyen: (Saját név – portfólió kifejezés jelölése (nem a címet kell megadni!) – a beadás éve) **Saját\_Név\_Portfólió\_2024**
- 2. A portfóliót a feltöltéshez előzetesen **titkosítani** szükséges az alábbi linken: **[https://lib.unideb.hu/pdf\\_titkositas](https://lib.unideb.hu/pdf_titkositas)**
- 3. A feltöltést a **https://www.lib.unideb.hu** Keresés és kutatás Gyors elérés DEA (**<https://dea.lib.unideb.hu/home>**) - Bejelentkezés (jobb felső sarok) – Központi bejelentkeztetésre kattintva végezheti el.
- 4. Bejelentkezéskor adja meg hálózati azonosítóját (eduID), a **Neptunhoz használt belépési azonosítójával és jelszavával** lépjen be! Ha azt jelzi Önnek a rendszer, hogy nincs jogosultsága, az a következők miatt fordulhat elő:
	- nem a Neptun azonosítóját és jelszavát használta, hanem ettől eltérő azonosítóval és jelszóval regisztrált - megoldás: lépjen be a Neptun azonosítójával és jelszavával.
	- Neptun azonosítóval és jelszóval kapcsolatos akadályok esetén, keresse fel az alábbi oldalt: **http://neptun.unideb.hu/?page=help**
- 5. Kattintson a bal oldalsávban az Új "Tétel" gombra, majd a felugró ablakban keresse meg a megfelelő **Hallgatói portfóliók (ZK)** gyűjteményét és válassza ki azt.
- 6. Töltse fel a titkosított portfólióját.
- 7. Töltse ki értelemszerűen a Feltöltő űrlap adatait!
- 8. Olvassa-, és fogadja el az Elhelyezési megállapodást (a jelölőnégyzet kipipálásával), majd kattintson az Elhelyezés ikonra.

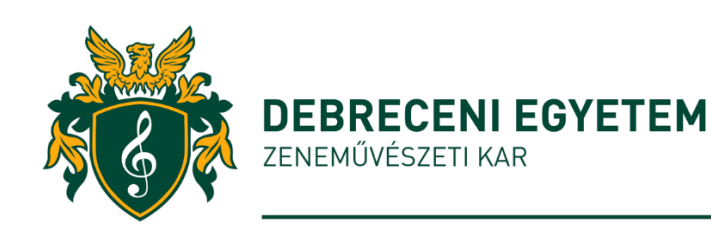

## 9. **Kérjük, kísérje figyelemmel levelezését a feltöltést követően!**

Amikor a kolléga ellenőrzi az Ön portfólióját a DEA gyűjteményben, (vagy probléma miatt a feltöltés megismétlését kéri) arról a hallgató **e-mail üzenetet kap.** 

**(**A Zeneművészeti Karon a könyvtáros kolléga feladata a portfólió hibátlanul feltöltött adatainak ellenőrzése, majd a sikeres záróvizsga után a portfólió beengedése az adott gyűjteménybe.)

Előfordulhat, hogy egyes szolgáltatók – pl. a citromail.hu – az egyetemi leveleket levélszemétként kezelik, és nem juttatják el a címzetthez.

## **Hibák, amikor biztosan visszautasítják a feltöltését:**

- Nem a szakjának megfelelő szervezeti egység: Hallgatói portfóliók (ZK) gyűjteményébe töltötte fel a portfólióját.
- Nem titkosított dokumentumot töltött fel. (Csak olyan titkosított portfólió fogadható el, amelyik nem másolható, nem szerkeszthető és nem nyomtatható.)
- A feltöltött fájl formátum nem megfelelő, nem tartalmazza a megfelelő elemeket. (név, év hiányzik)

A **feltöltés menetéről** szóló tájékoztató anyagokat itt találja: (a feltöltés menete megegyezik a szakdolgozatok feltöltésével.)

**https://lib.unideb.hu/hu/szakdolgozatok-feltoltese** 

**https://dea.lib.unideb.hu/dea/handle/2437/85081**

## A **feltöltéssel kapcsolatos akadályait, problémáit** jelezheti:

- közvetlenül a Zeneművészeti Karon a könyvtáros kollégának vagy
- e-mailben a **dea@lib.unideb.hu** címen